## Cookie の削除手順

2023/06/26 現在の設定手順です。ブラウザの画面デザインは頻繁に変わりますので、以 下の手順通りに進まない可能性があります。予めご了承ください。

Google chrome

1. 画面右上の「:」をクリック後、「設定」を選択します。

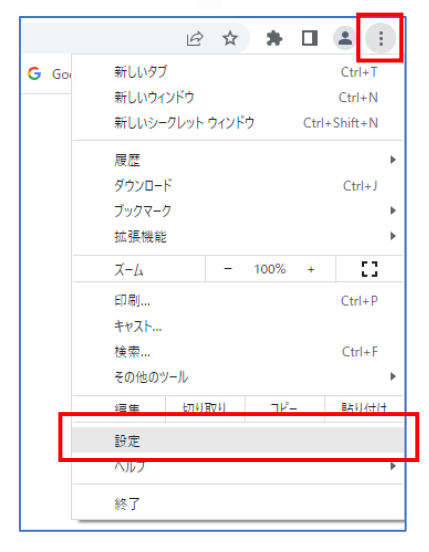

2. 「プライバシーとセキュリティ」を選択後、「Cookie と他のサイトデータ」を押します。

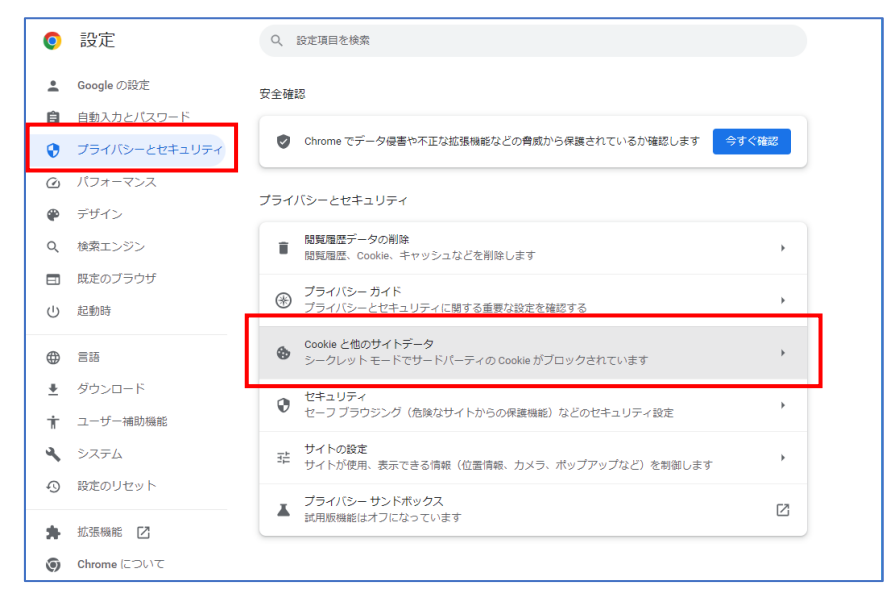

3. 「すべてのサイトデータと権限を表示」を押します。

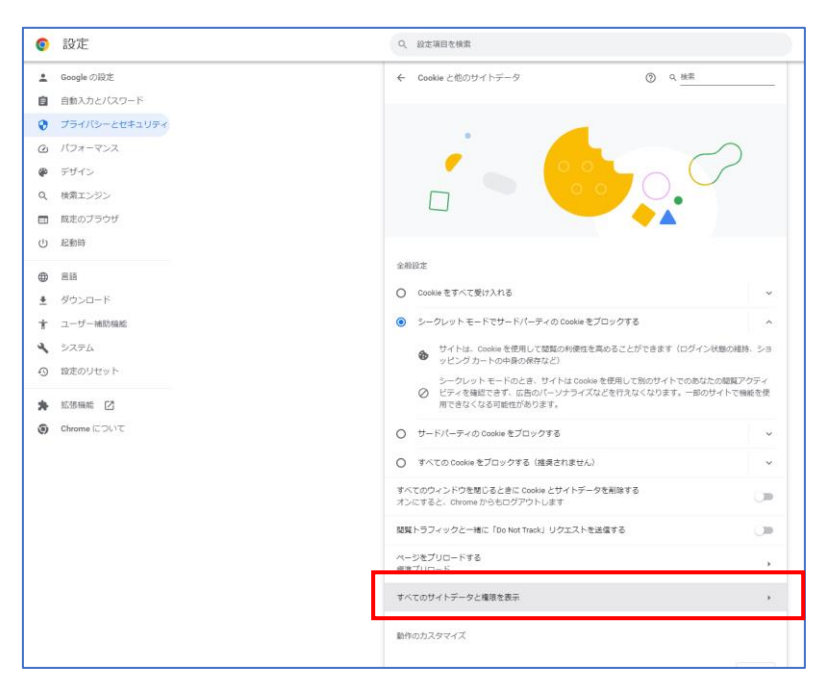

4. 「データをすべて消去」を押すことで Cookie の削除が可能です。

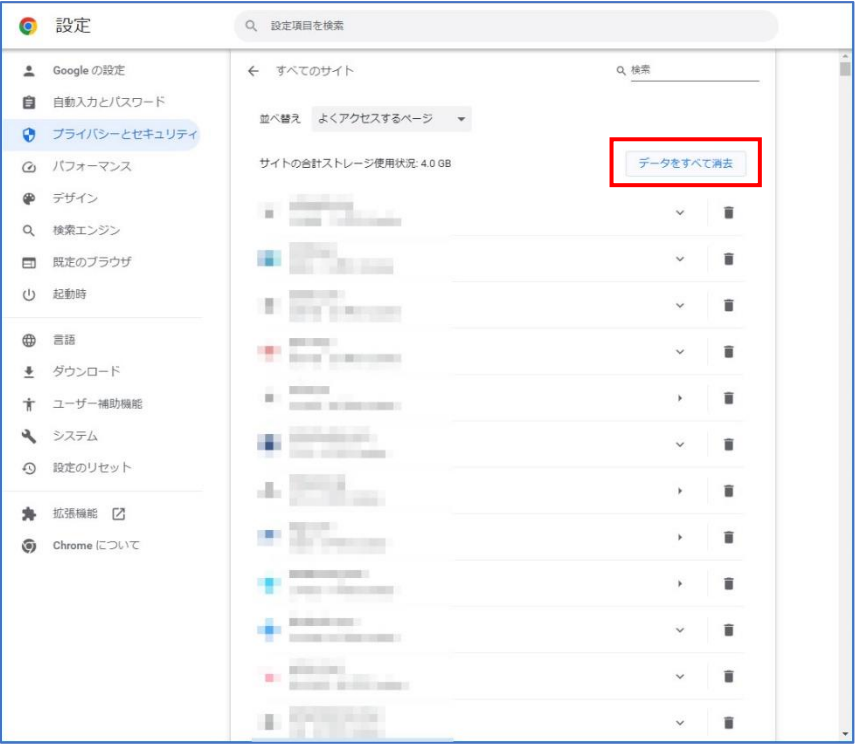

## Microsoft Edge

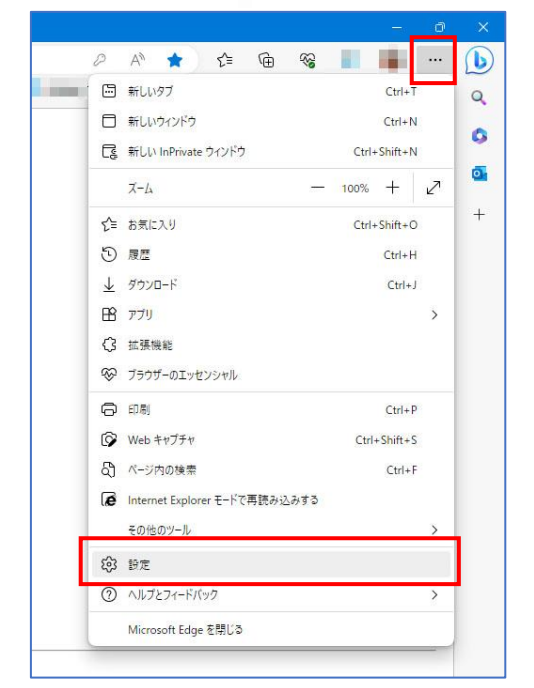

1. 画面右上の「 … 」をクリック後、「設定」を選択します。

2. 「Cookie とサイトのアクセス許可」を選択後、「Cookie とサイトデータの管理と削除」 を選択します。

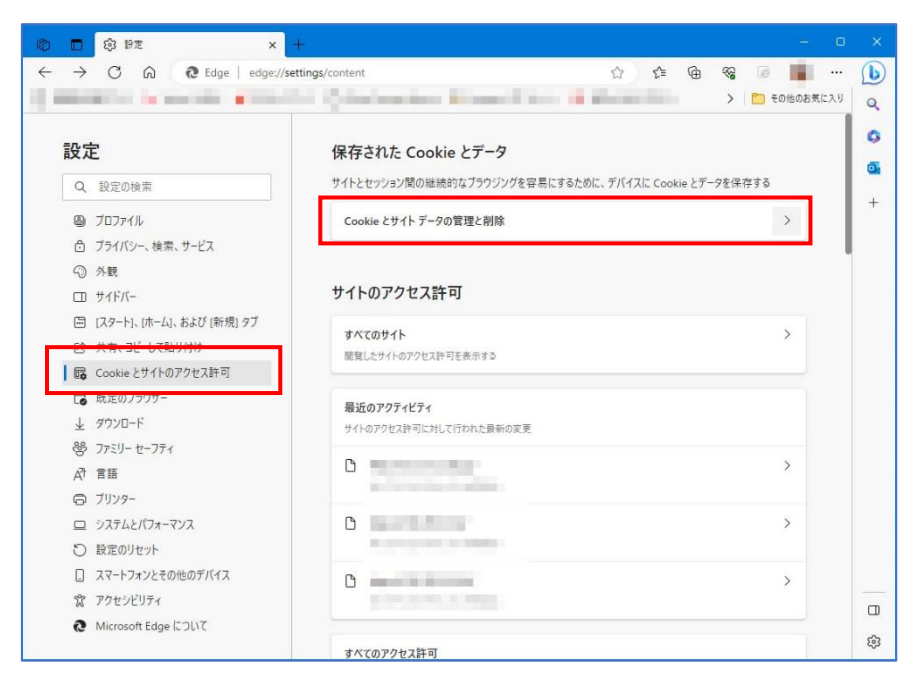

3. 「すべての Cookie とサイトデータを表示する」を押します。

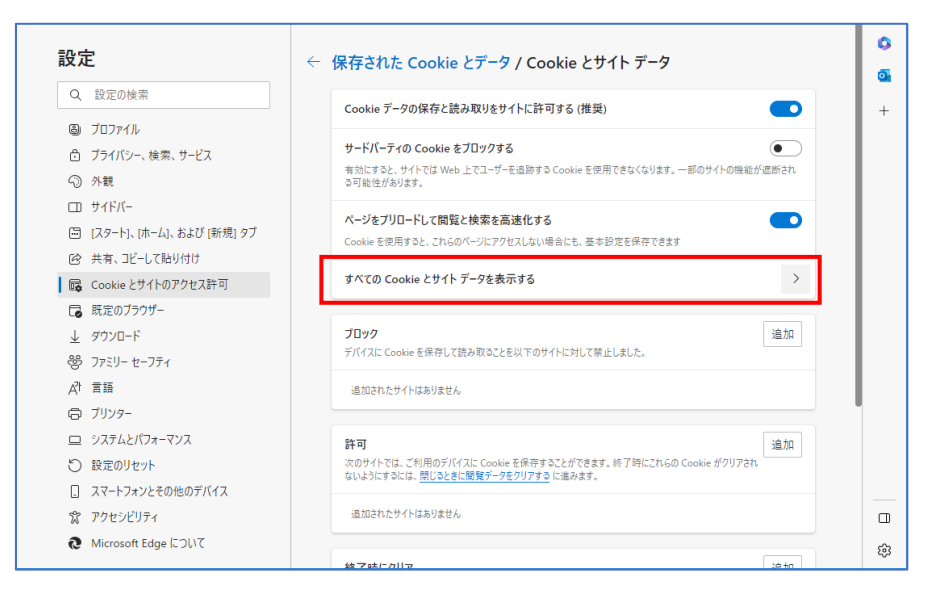

4. 「すべて消去」を押すことで Cookie の削除が可能です。

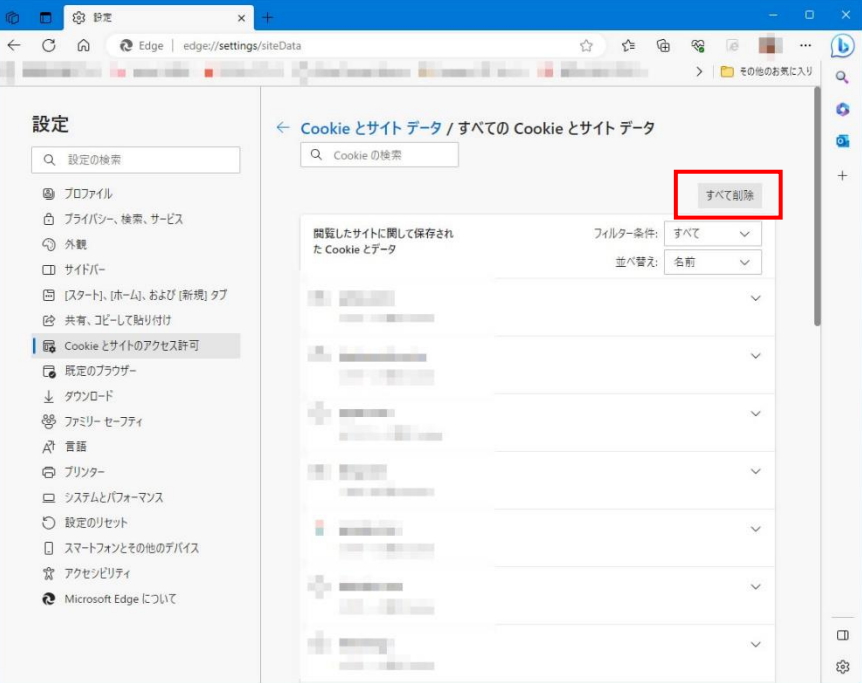